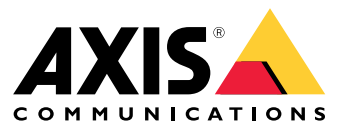

#### 事件的规则如何工作?

#### 事件的规则如何工作?

设备分析各种类型的数据,例如视频流或设备工作温度。目的是侦测您希望系统自动响应的重要 事件。这些事件可以是视频流中侦测到的运动、按下按钮或丢失网络连接等事件。您可以将系统配置 为在侦测到事件时触发操作。例如,当摄像机侦测到运动时,系统可以自动播放音频剪辑,或者当侦 测到故意破坏行为时发送电子邮件。

要使事件自动触发动作,您需要创建由一个或多个条件和动作组成的规则。当满足条件时,将触 发该操作。

有关特定条件和操作的详细信息,请参见 [条件和操作](#page-10-0) [11](#page-10-0)。

示例:

您已安装一个扬声器和摄像机,以防止非法侵入。您已将摄像机中的移动侦测应用配置为仅侦测 受限区域内的运动。

当限制区域中有移动时,您希望扬声器能够自动播放一条预录制消息,通知入侵者离开该区域。为 此,您需要在设备上设置一条规则:

- 规则--在侦测到运动时播放一条消息。
	- 条件--侦测到运动。
	- 操作--播放消息。

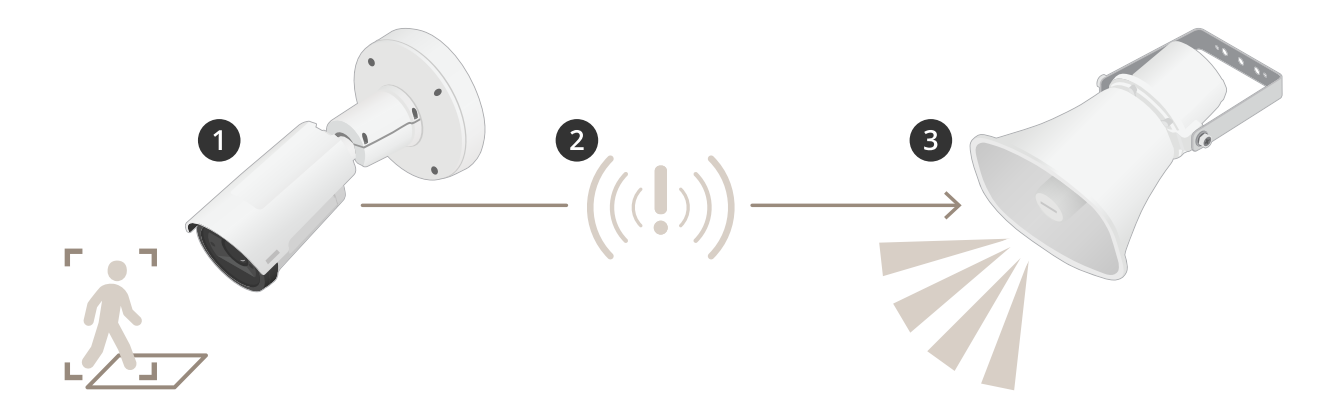

2. 事件--摄像机在观看限制区域时侦测移动。

3. 条件--事件会进行事件分析。由于条件得到满足,因此将触发该操作。

4. 操作--扬声器会播放音频剪辑。

您有许多选项配置规则。例如,您可以向条件中添加时间表,以使规则仅在特定时间内触发操作。如果 规则仅在办公室时间外处于活动状态,则您的员工可在办公室时间内进入该区域,而不触发音频消息。

#### 设置事件规则

#### 设置事件规则

为了帮助您了解如何配置事件,我们为常见使用案例创建了一套视频教程。这些教程使用设备网页进行 配置。您可通过在浏览器中输入设备的 IP 地址来访问设备网页。

- 有关设备配置选项的信息,请转到设备网页,然后单击 ♥ 。
- 有关分配 IP 地址的信息,请参见*如何分配 IP [地址和访问设备](https://help.axis.com/access-your-device)*。

### 当摄像机侦测到移动时录制视频

本示例解释了如何将摄像机设置为在侦测到移动时,录制前五秒至结束后一分钟的视频到 SD 卡上。

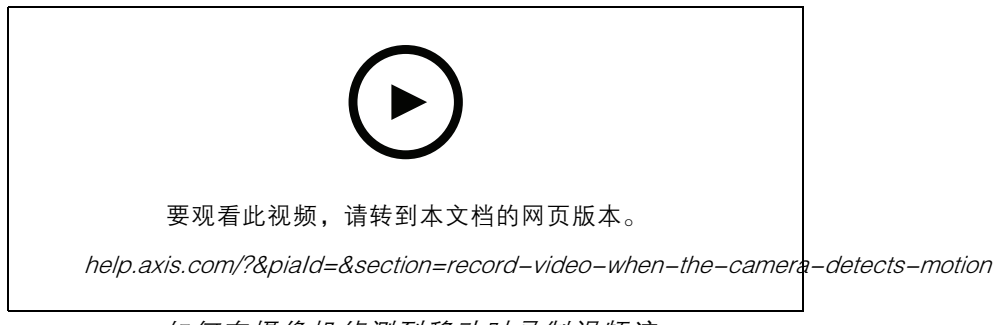

如何在摄像机侦测到移动时录制视频流

请确保 AXIS Video Motion Detection 正在运行:

- 1. 转到设置 > 应用 > AXIS Video Motion Detection。
- 2. 如果应用程序尚未运行,请将其启动。
- 3. 请确保已根据需要设置了应用程序。如果需要帮助,请参见 AXIS Video Motion Detection 4 [的用户手册](https://www.axis.com/products/online-manual/44110)。

创建一个规则:

- 1. 转到设置 <sup>&</sup>gt; 系统> 事件,然后添加规则。
- 2. 为规则键入一个名称。
- 3. 在条件列表中, 在应用程序下, 选择 AXIS Video Motion Detection (VMD)。
- 4. 在操作列表中,在录制下,选择在规则处于活动状态时录制视频。
- 5. 选择现有流配置文件或创建新的流配置文件。
- 6. 将预缓冲时间设置为5 秒。
- 7. 将后缓冲时间设置为60 秒。
- 8. 存储选项列表中,选择 SD card。

9. 单击保存。

当摄像机侦测到移动时,将摄像机定向到预置位

本示例解释了如何设置摄像机,使其在侦测图像中的移动时转到预设位置。

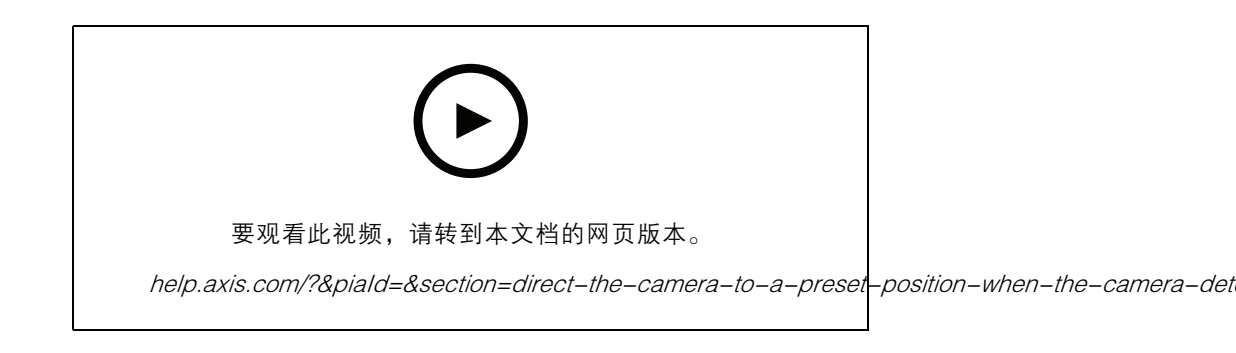

请确保 AXIS 视频移动侦测正在运行:

- 1. 转到设置 <sup>&</sup>gt; 应用 <sup>&</sup>gt; AXIS Video Motion Detection。
- 2. 如果应用程序尚未运行,请将其启动。
- 3. 请确保已根据需要设置了应用程序。如果需要帮助,请参见 AXIS Video Motion Detection 4 [的用户手册](https://www.axis.com/products/online-manual/44110)。

添加预置位:

转到设置 > PTZ, 然后通过创建预设位置来设置摄像机的定向位置。

创建一个规则:

- 1. 转到设置 <sup>&</sup>gt; 系统 <sup>&</sup>gt; 事件 <sup>&</sup>gt; 规则并添加操作规则。
- 2. 键入规则的名称。
- 3. 从条件列表中,选择应用下的视频移动侦测条件。
- 4. 从操作列表中,选择转到预设位置。
- 5. 选择您希望摄像机转到的预设位置。
- 6. 单击保存。

#### 使用音频防止入侵者

此示例说明如何将扬声器连接到摄像机,并将其设置为在摄像机侦测到限制区域内有移动时发出 警告消息。

所需硬件:

• 具有内置放大器的有源扬声器和连接电线

#### 注意

在建立连接之前,请确保摄像机已断开电源。请在连接电线后重新连接电源。

向摄像机添加音频剪辑:

1. 转到设置 > 音频 > 输出, 然后单击

- 2. 单击上传新剪辑。
- 3. 浏览找到您的音频剪辑,然后单击完成。 创建一个规则:

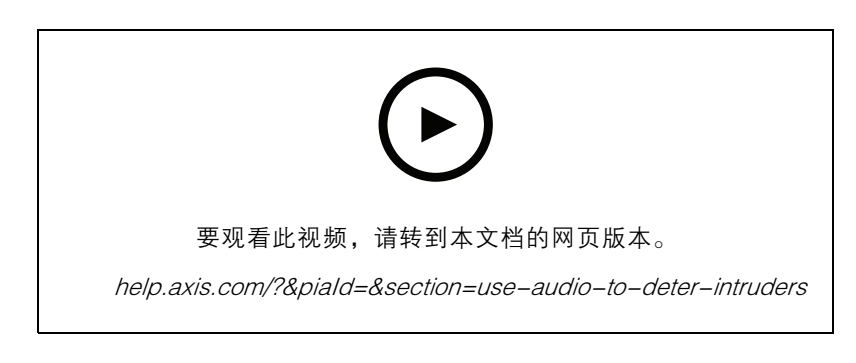

- 1. 打开摄像机的设备网页。
- 2. 转到设置 <sup>&</sup>gt; 系统 <sup>&</sup>gt; 事件。
- 3. 转到接受者,然后添加一位接受者。
	- 3.1 转到其 SD 卡上存储有音频剪辑的扬声器的设备网页。
	- 3.2 复制指向音频剪辑的链接。
	- 3.3 返回摄像机的设备网页。
- 4. 转到规则并添加一个新规则:
	- 4.1 在条件下,选择视频移动侦测。
	- 4.2 在操作下,选择通过 HTTP 发送通知。

当设备侦测到移动时,显示视频流中的文本叠加 本示例解释了如何在设备侦测到移动时显示文本"侦测到移动"。

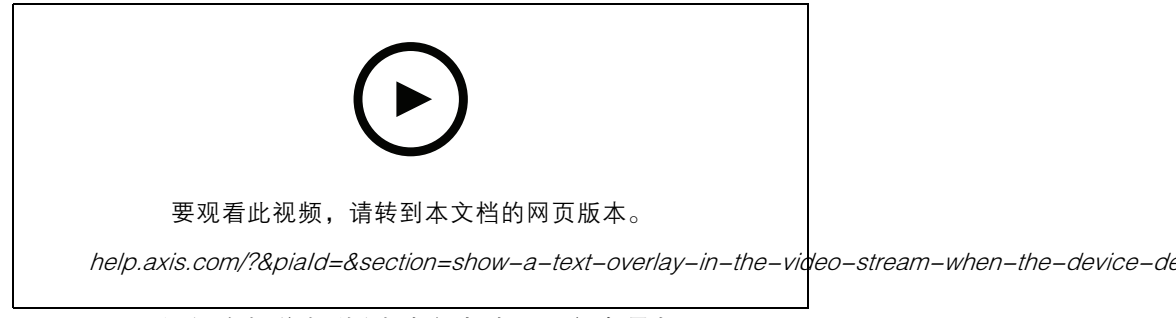

如何在摄像机侦测到移动时显示文本叠加

请确保 AXIS Video Motion Detection 正在运行:

1. 转到设置 <sup>&</sup>gt; 应用 <sup>&</sup>gt; AXIS Video Motion Detection。

2. 如果应用程序尚未运行,请将其启动。

3. 请确保已根据需要设置了应用程序。

添加叠加文本:

- 4. 转到设置 <sup>&</sup>gt; 叠加。
- 5. 在文本字段中,输入 #D。
- 6. 选择文本大小和外观。
- 创建一个规则:
	- 7. 转到系统 <sup>&</sup>gt; 事件 <sup>&</sup>gt; 规则,然后添加一个规则。
	- 8. 为规则键入一个名称。
	- 9. 在条件列表中,选择 AXIS Video Motion Detection。
	- 10.在操作列表中,选择"使用叠加文本"。
	- 11.选择摄像机 1。
	- 12.输入 "运动侦测"。
	- 13.设置持续时间。
	- 14.单击保存。

如果有人喷涂镜头,则自动发送电子邮件

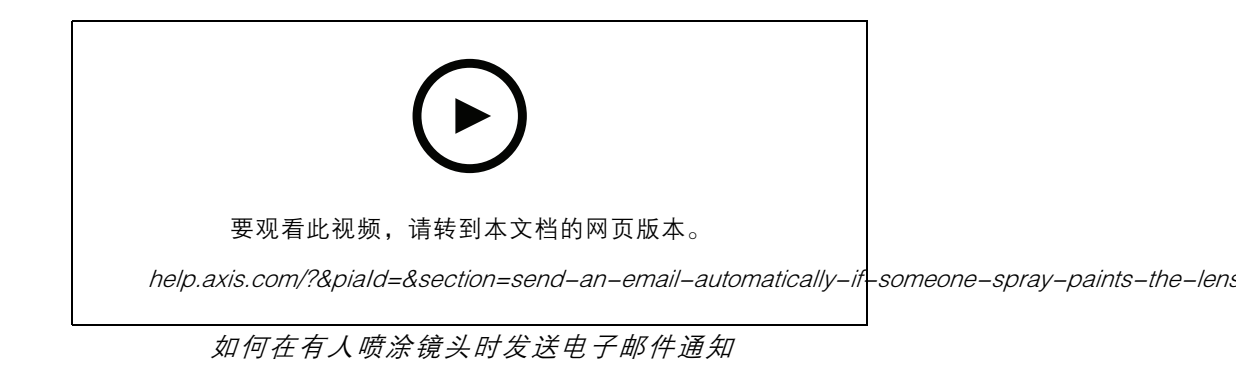

1. 转到设置 <sup>&</sup>gt; 系统 <sup>&</sup>gt; 侦测器。

2. 打开黑暗图像触发器。如果镜头被喷洒、被覆盖或呈现严重失焦,这将触发警报。

3. 设置触发器触发后的持续时间。该值指示发送电子邮件之前必须经过的时间。

创建一个规则:

1. 转到设置 <sup>&</sup>gt; 系统 <sup>&</sup>gt; 事件 <sup>&</sup>gt; 规则并添加操作规则。

2. 键入规则的名称。

3. 在条件列表中,选择篡改。

4. 在操作列表中,选择发送电子邮件通知。

- 5. 从列表中选择一个收件人或转到收件人,以创建新的收件人。
	- 要创建新接收人,请单击 。要复制现有收件人,请单击 。
- 6. 键入电子邮件的主题和消息。
- 7. 单击保存。

### 侦测输入信号篡改

本示例解释了如何在输入信号被剪切或短路时触发警报。有关 I/O 连接器的详细信息, 请参见。

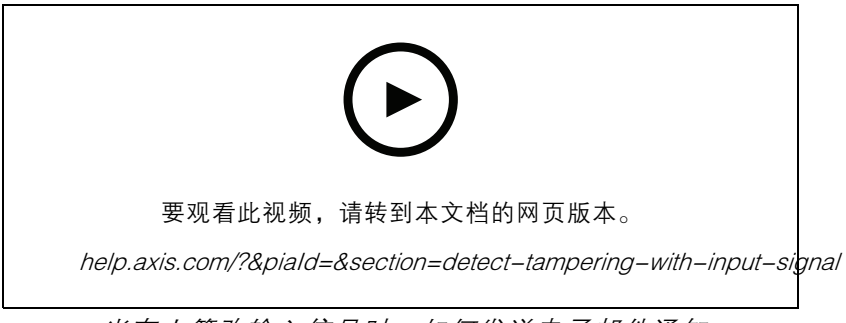

当有人篡改输入信号时,如何发送电子邮件通知

创建一个规则:

- 1. 转到设置 > 系统 > 事件, 然后添加规则。
- 2. 键入规则的名称。
- 3. 在条件列表中,选择"数字输入 ",然后选择一个端口。
- 4. 在操作列表中,选择向电子邮件发送通知,然后从列表中选择一个收件人。转到收件人以创建 新的收件人。

要创建新接收人,请单击 ╋ 。要复制现有收件人,请单击 █ 。

5. 键入电子邮件的主题和消息。

6. 单击保存。

### 使用 VMS 设置规则

# 使用 VMS 设置规则

您还可在视频管理系统(VMS)软件中设置规则。规则相同,但每个 VMS 都有不同的界面。 有关如何在您的 VMS 中设置规则的信息,请参见 VMS 的用户手册。

• [在此查找您的](https://www.axis.com/products/online-manual/) Axis VMS 用户手册

集成第三方设备

集成第三方设备

I/O 连接

您可将第三方设备连接至 Axis 设备的 I/O 端口。

示例:

打开门时开始录制。

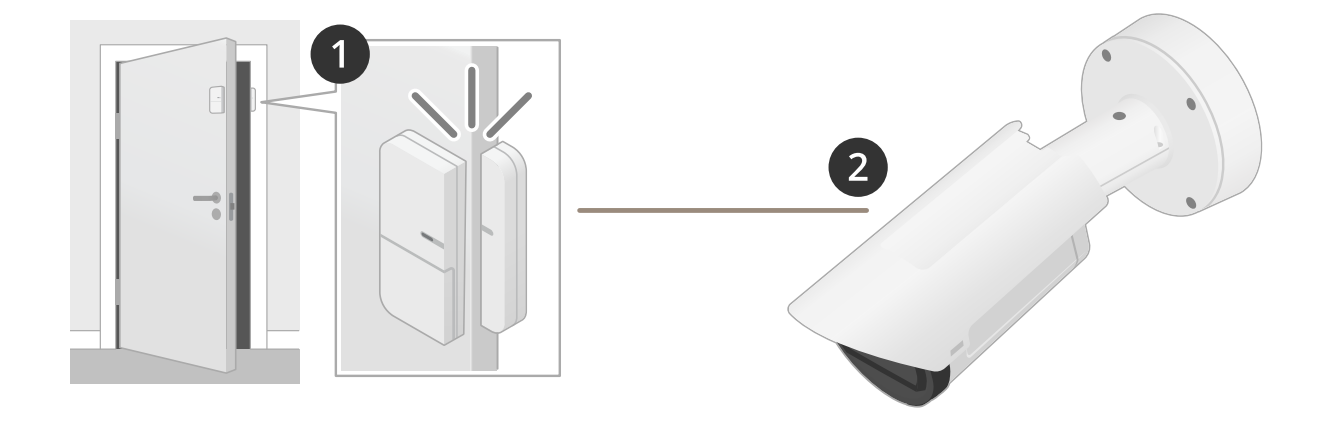

在这种情况下,摄像机位于门附近,并且门传感器通过电缆连接至摄像机上的 I/O 端口。

2. 门传感器在打开时发送信号。

3. 摄像机上的 I/O 连接接收信号,并在摄像机中触发操作开始录制。

虚拟输入

您可以将虚拟输入用于传入的 HTTP 请求。

示例:

打开门时开始录制。

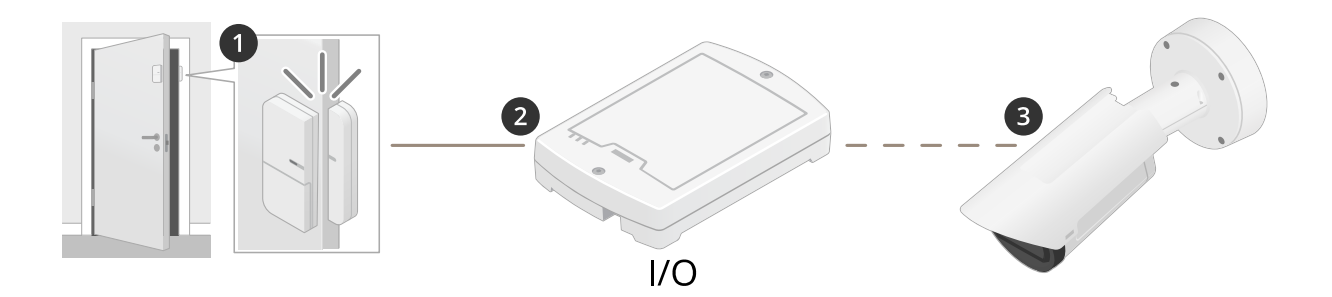

在这种情况下,摄像机不位于门附近。门传感器通过电缆连接到 I/O 继电器(通过网络连接到摄像机)。 4. 门传感器在打开时发送信号。

# 集成第三方设备

5. I/o 继电器框接收信号,并通过网络向摄像机上的虚拟输入触发 HTTP 请求。

6. 摄像机接收虚拟输入并在摄像机中触发操作以开始录制。

#### <span id="page-10-0"></span>条件和操作

#### 条件和操作

对于不同的产品,有不同的条件和操作。在这里您可以找到全部条件和操作的解释。

#### 条件

使用此条件作为触发器 - 此选项用于发起操作的激活条件。它可以用于具有一个或多个条件的规则。但 是,只有首个条件具有此选项,并且只有一些操作可以与激活条件一起使用。 必须在激活条件之前满足其他条件才能触发操作。操作是否继续进行取决于操作的类型以及规则是否包 含多个条件。只要满足条件,无论激活条件的状态如何,操作都将继续。当不满足一个或多个其他条件 时,操作将停止。如果您选择不具有激活条件,则在满足条件时将触发该操作。

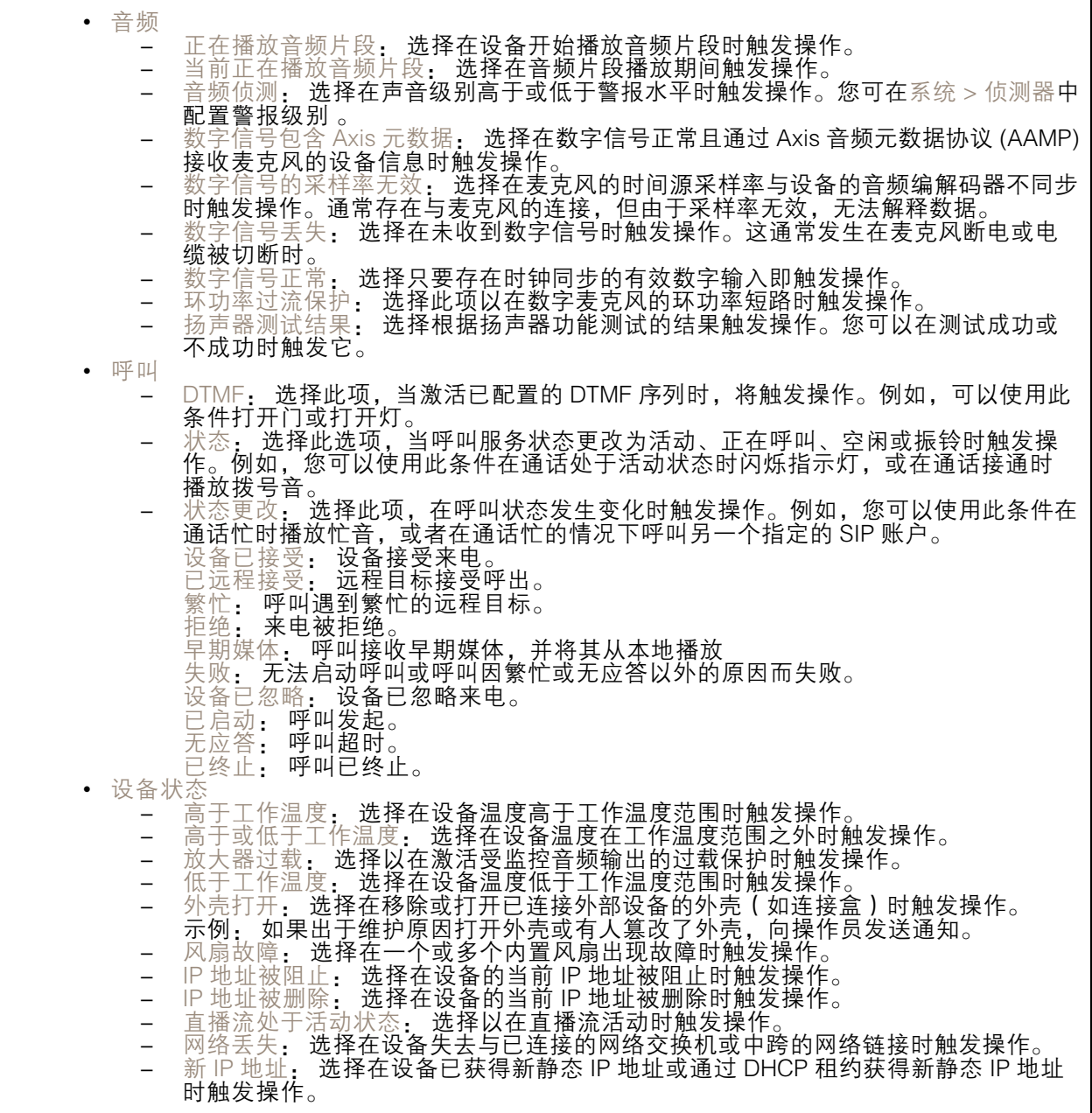

# 条件和操作

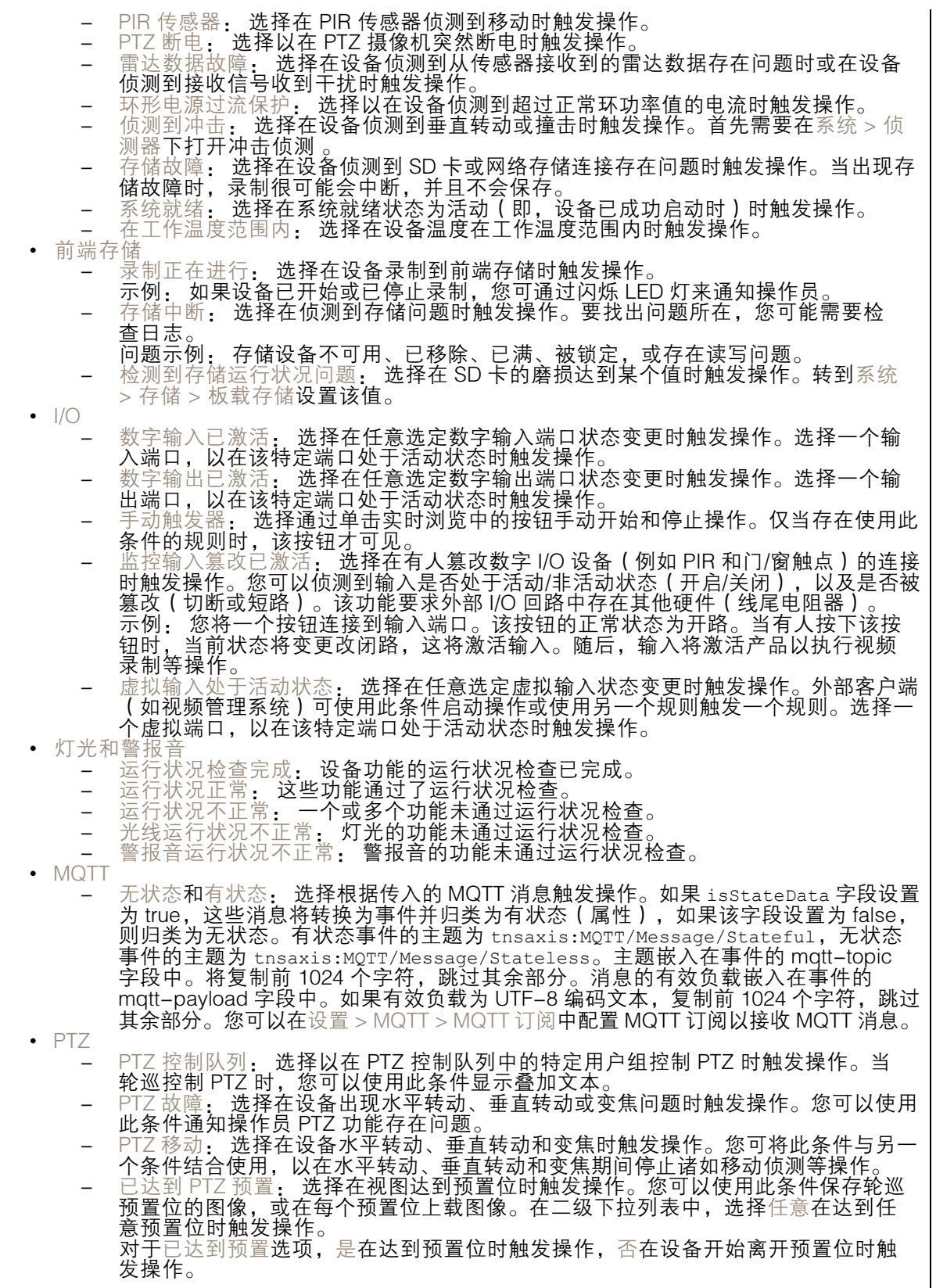

# 条件和操作

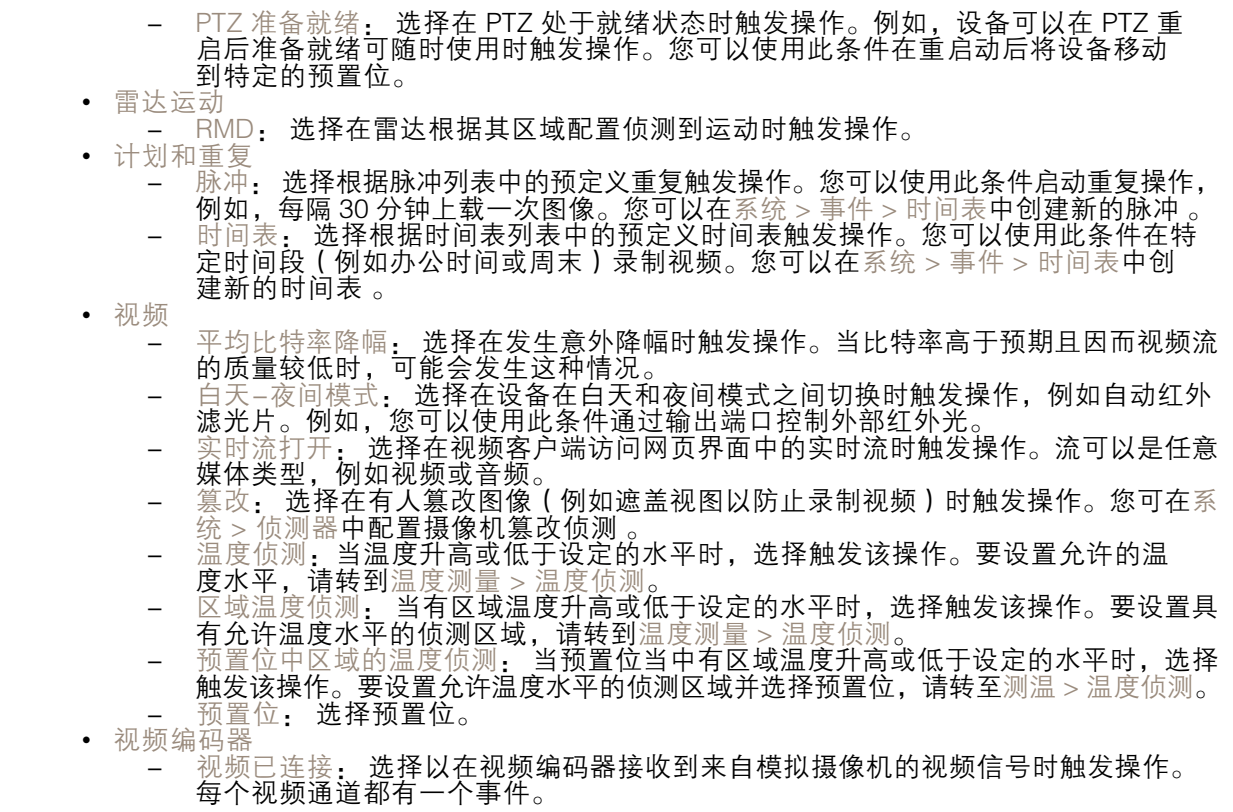

操作

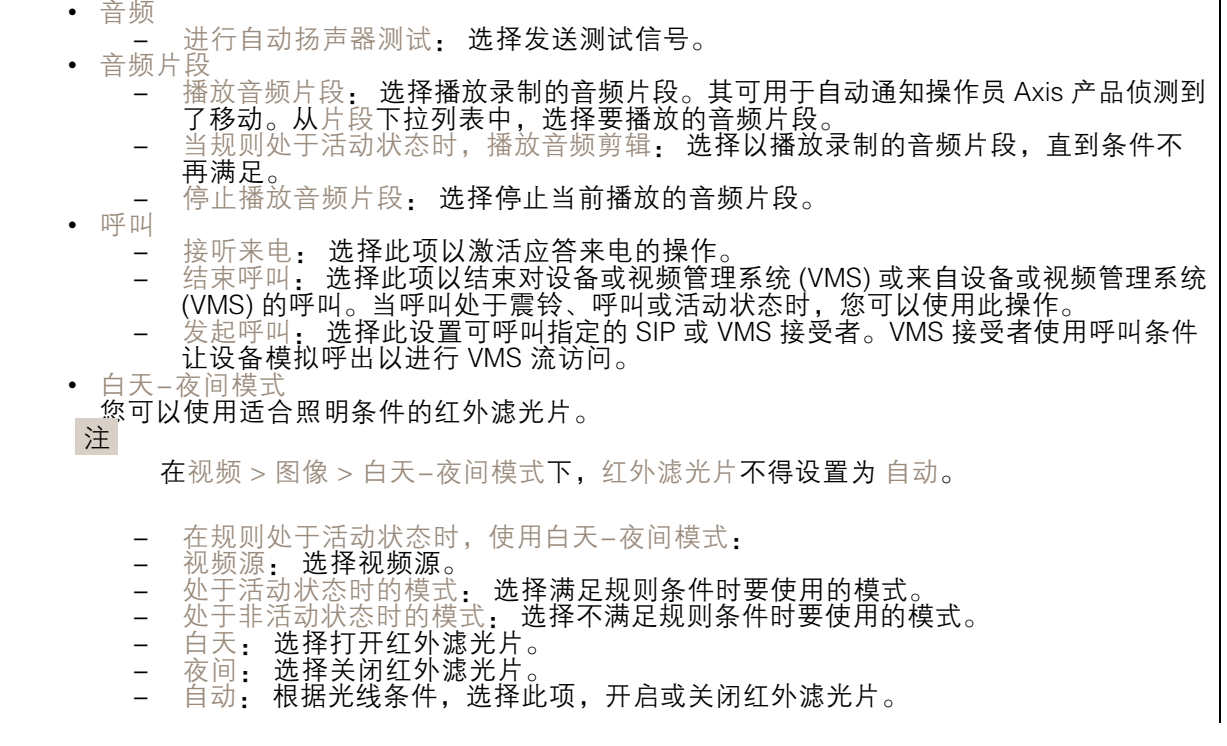

٦

# 条件和操作

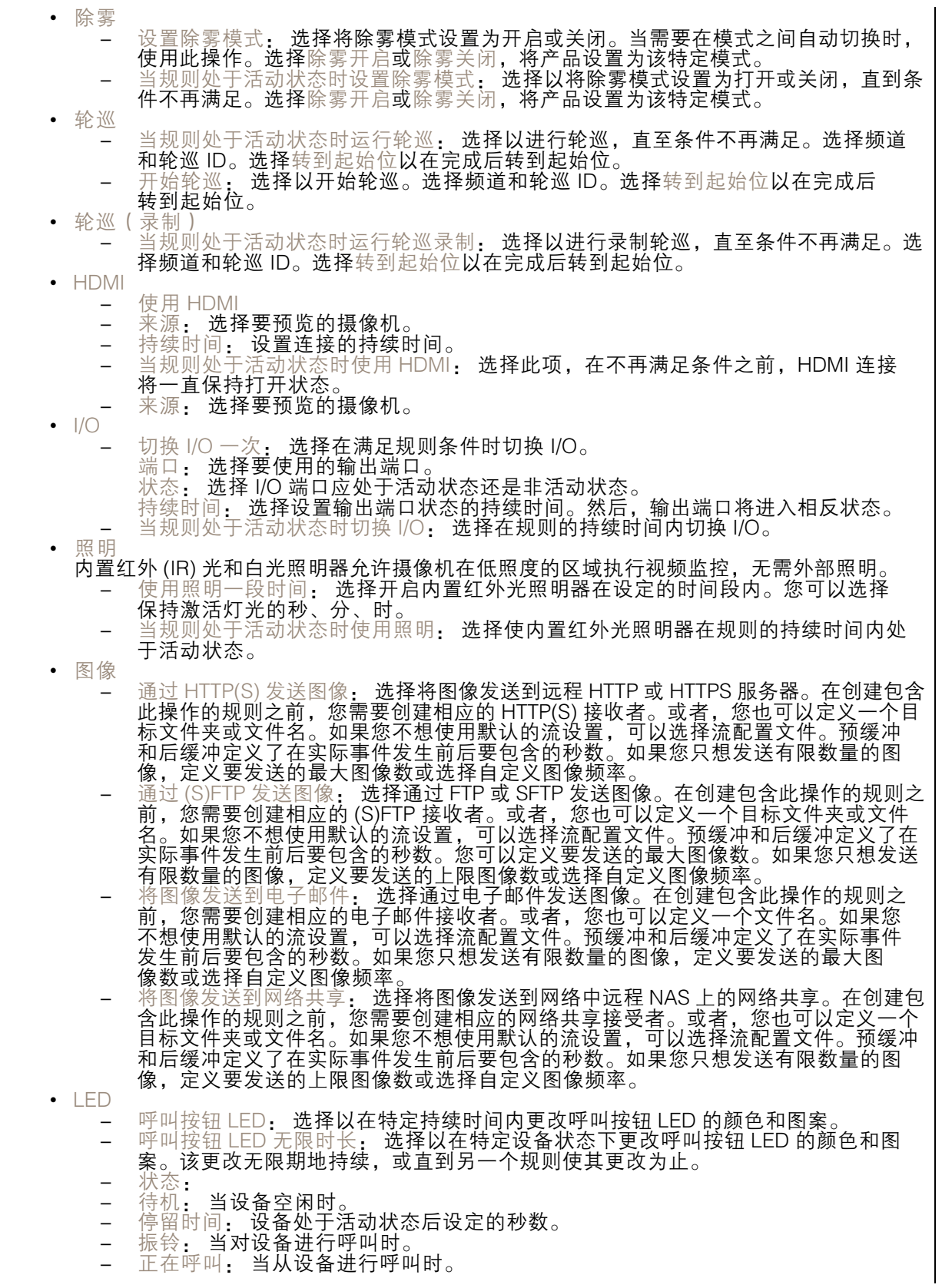

## 条件和操作

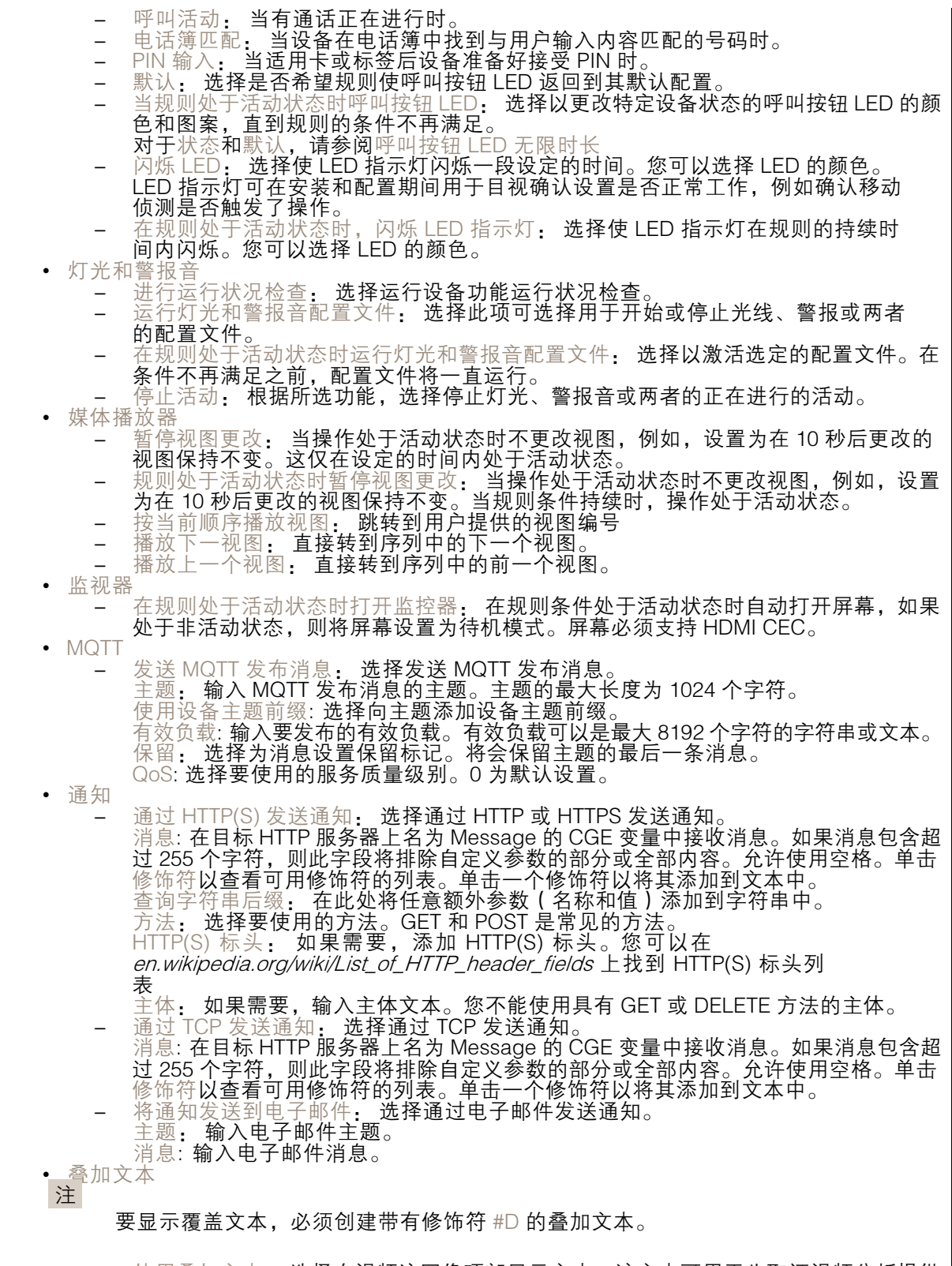

 $\overline{\phantom{a}}$  使用叠加文本: 选择在视频流图像顶部显示文本。该文本可用于为取证视频分析提供 信息、通知操作员,或在产品安装和配置期间验证触发器和操作。

#### 条件和操作

 当规则处于活动状态时使用叠加文本: 选择在视频流图像顶部显示文本。 • 节能模式 -- 节能模式  $\overline{a}$ - 节能模式打开: 选择以打开节电模式。 -- 节能模式关闭: 选择以关闭节电模式。 -- 持续时间: 设置节能模式的持续时间。 - 规则激活时为节能模式: 在条件不再满足之前,选择此项,节能模式将保持打开 或关闭状态。  $\overline{\phantom{0}}$ - 节能模式打开: 选择以打开节电模式。 - 节能模式关闭: 选择以关闭节电模式。 • 预置位 - 转到预置位: 选择在触发操作时将设备移动到设定位置。 - 当规则处于活动状态时转到预置位: 选择以将设备移动到设定位置,直到条件不 再满足。 • 雷达 雷达自动跟踪: 选择以使用雷达自动跟踪,这使得配对的 PTZ 摄像机跟踪雷达侦测到 的物体。您可以将雷达自动跟踪设置为打开或关闭,并指定操作的持续时间。您需要 将雷达与 PTZ 摄像机配对并配置雷达自动跟踪才能使用此操作。 雷达侦测: 选择以使用雷达侦测移动物体。您可以将雷达侦测设置为打开或关闭,并 指定操作的持续时间。 - 当规则处于活动状态时使用雷达自动追踪: 选择以在规则持续时间内打开或关闭雷达 自动跟踪。您需要将雷达与 PTZ 摄像机配对并配置雷达自动跟踪才能使用此操作。 当规则处于活动状态时使用雷达侦测: 选择以在规则持续时间内打开或关闭雷达侦测。 • 录制内容 将音频或视频录制到选定存储。 录制音频: 选择开始录制音频 -- 存储: 选择录制的音频要使用的存储。 预缓冲: 输入要在触发规则之前在录像中包含的秒数。如果开始录制时内存不足,此 时间将自动缩短。 - 后缓冲: 输入要在规则不再处于活动状态之后包含的秒数。 -- 录制视频:选择开始录制视频。 - 存储: 选择录制的视频要使用的存储。 -- 摄像机:选择要从中录制的源(例如,特定视点区域)。 流配置文件: 选择要使用的流配置文件。 -- 预缓冲: 输入要在触发规则之前在录像中包含的秒数。如果开始录制时内存不足,此 时间将自动缩短。 - 后缓冲: 输入要在规则不再处于活动状态之后包含的秒数。 当规则处于活动状态时录制视频: 选择在规则有效的持续时间内录制视频。 • 安全 - Fight in the sected of the setto of the sected of the sected of the sected of the SNMP 陷阱消息<br>- 发送 SNMP 陷阱消息: 选择在满足规则条件时发送 SNMP 陷阱消息。在创建包含此操 擦除配置: 选择重置设备并删除其各配置的设置。 作的规则之前,转到系统 <sup>&</sup>gt; 网络 <sup>&</sup>gt; SNMP 打开并设置 SNMP。 警报名称: 为警报输入一个名称。 消息: 输入消息。 - 当规则处于活动状态时发送 SNMP 陷阱消息: 选择在规则的持续时间内发送 SNMP 陷 阱消息。在创建包含此操作的规则之前,转到系统 <sup>&</sup>gt; 网络 <sup>&</sup>gt; SNMP 打开并设置 SNMP。 追踪 开始临时侦测: 选择以在有限的时间内自动追踪摄像机视野中的移动物体。您可以 分得需要比操作持续多少秒。<br>如换自动跟踪。 切换 PT7 自 -. 切换 PTZ 自动跟踪打开或关闭。启用后, 摄像机会自动追踪视 野中的移动物体。 切换自动跟踪配置文件: 切换 PTZ 自动跟踪打开或关闭。启用后,摄像机会自动跟踪 所选自动跟踪配置文件中定义的区域内的移动物体。 当规则处于活动状态时切换自动跟踪: 选择以在规则的持续时间内启用 PTZ 自 动跟踪。 - 当规则处于活动状态时切换自动跟踪配置文件:选择以在规则持续时间内在所选自 动跟踪配置文件中定义的区域内启用 PTZ 自动跟踪。 知频片 当发送视频片段时,其将以不可搜索的方式生成。这意味着您无法快进或后退,或跳转到 时间线上的特定点。要执行这些操作,可以使用 Axis Matroska File Splitter 或第三方软 件(如 MKVToolNix)。

16

条件和操作

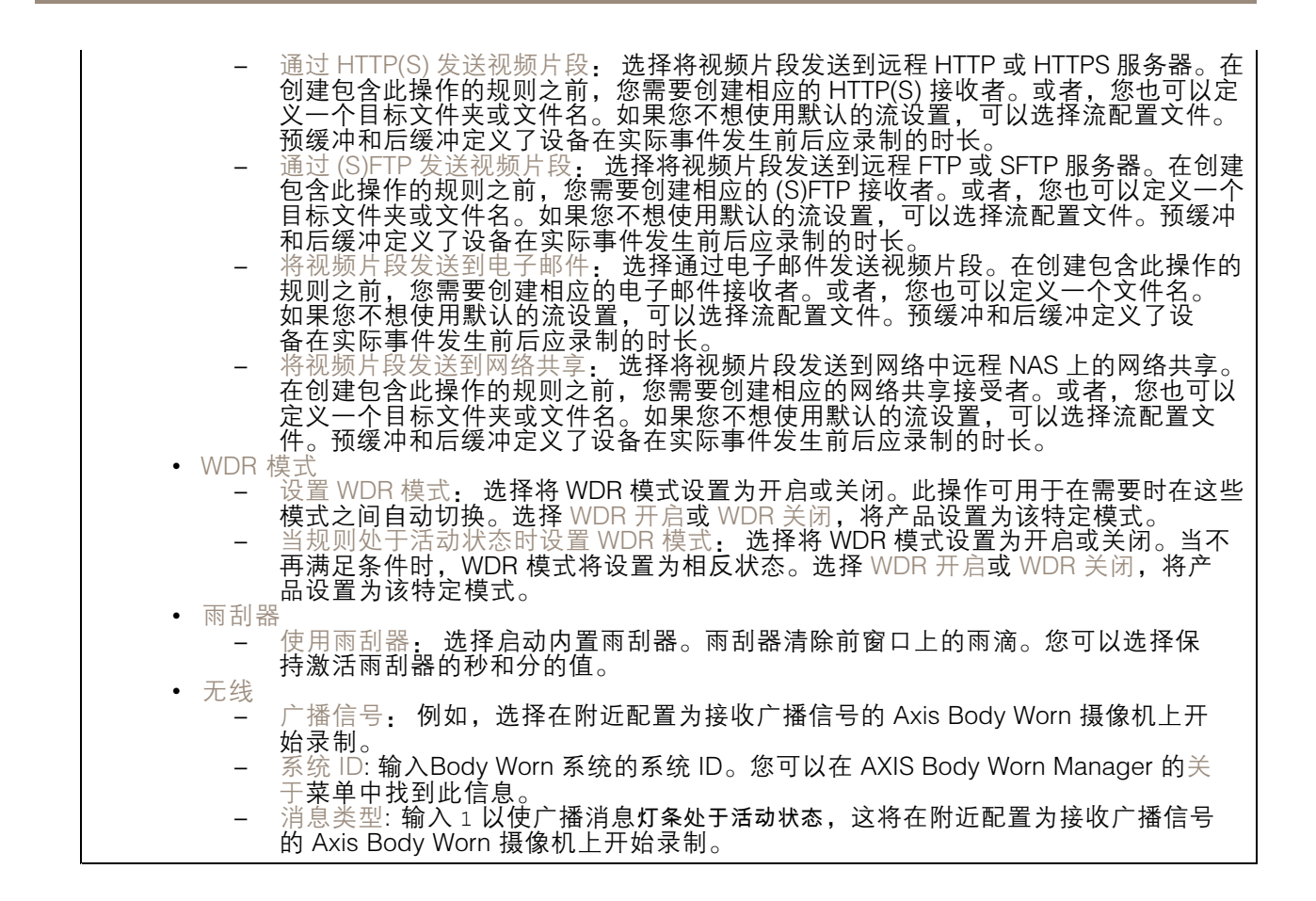

用 户 手 册 开始使用事件规则 © Axis Communications AB, 2020 - 2024

版 本 M18.2 日期: 六月 2024 零件号 T1016242<sup>-</sup>